**Formation Word avancé** 

**Par : Patrick Kenny** 

**8 novembre 2006** 

# Table des matières

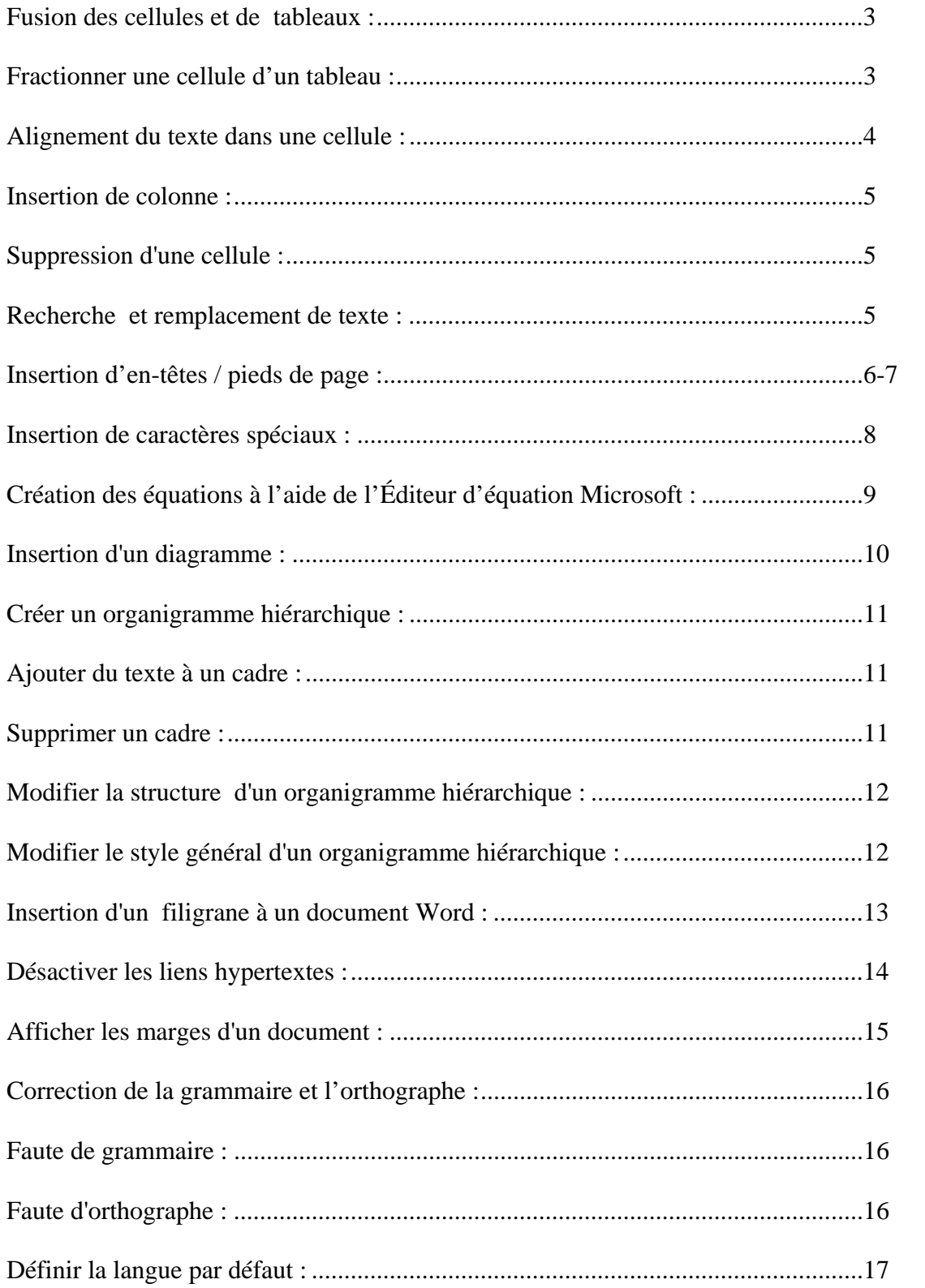

#### **Fusion des cellules et de tableaux :**

Lorsque vous voulez fusionner une cellule vous devez :

% Couper 1. Sélectionner les cellules désirées; **中心** Copier **图 Coller** 2. Faire un clique de droit (right clic) et sélectionner l'option "**fusionner**  Insérer un tableau... **les cellules**". Supprimer les cellules... Film Fusionner les cellules Bordure et trame... IIA Orientation du texte...  $\boxed{\equiv}$  Alignement de cellules Propriétés du tableau..

#### **Fractionner une cellule d'un tableau :**

Le logiciel Word vous offre la possibilité de fractionner une cellule. Pour ce faire, vous devez :

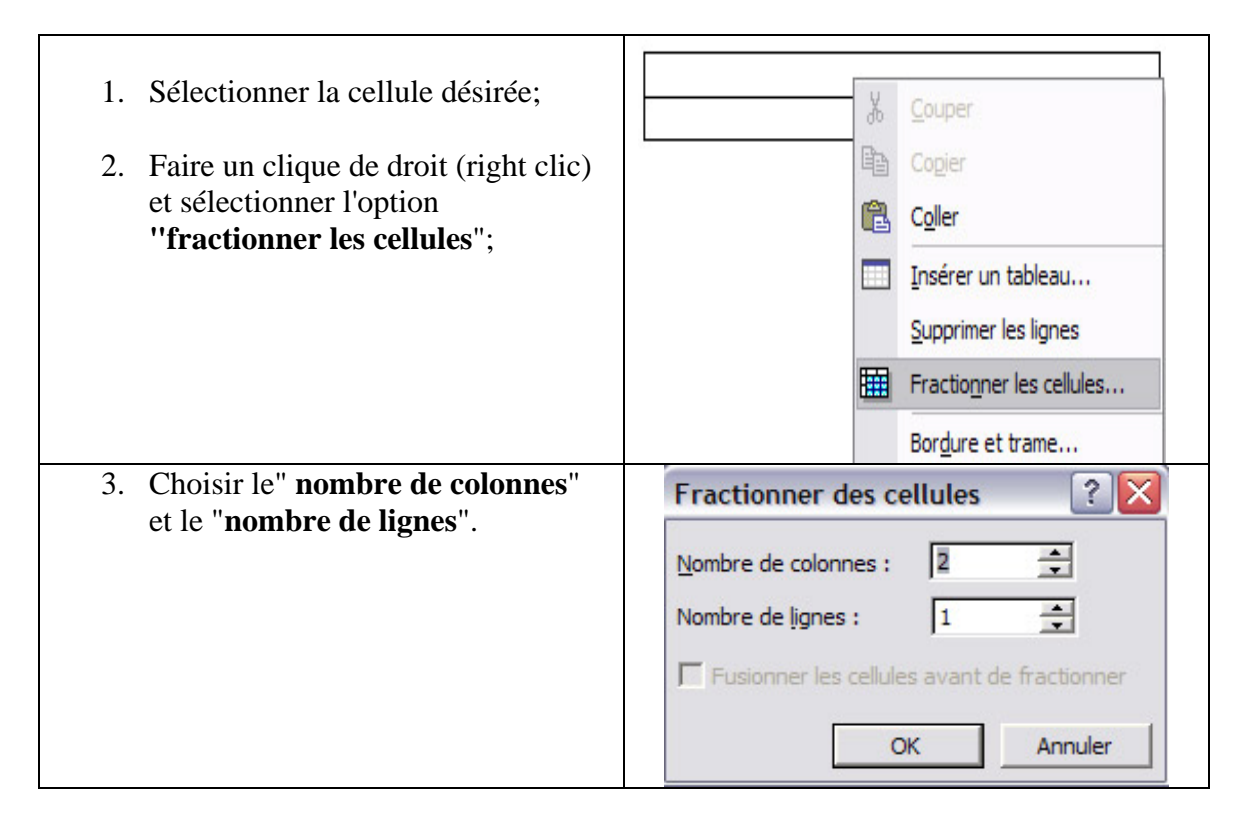

### **Alignement du texte dans une cellule :**

Une fois vos cellules créées il est possible de changer l'orientation du texte dans vos cellules.

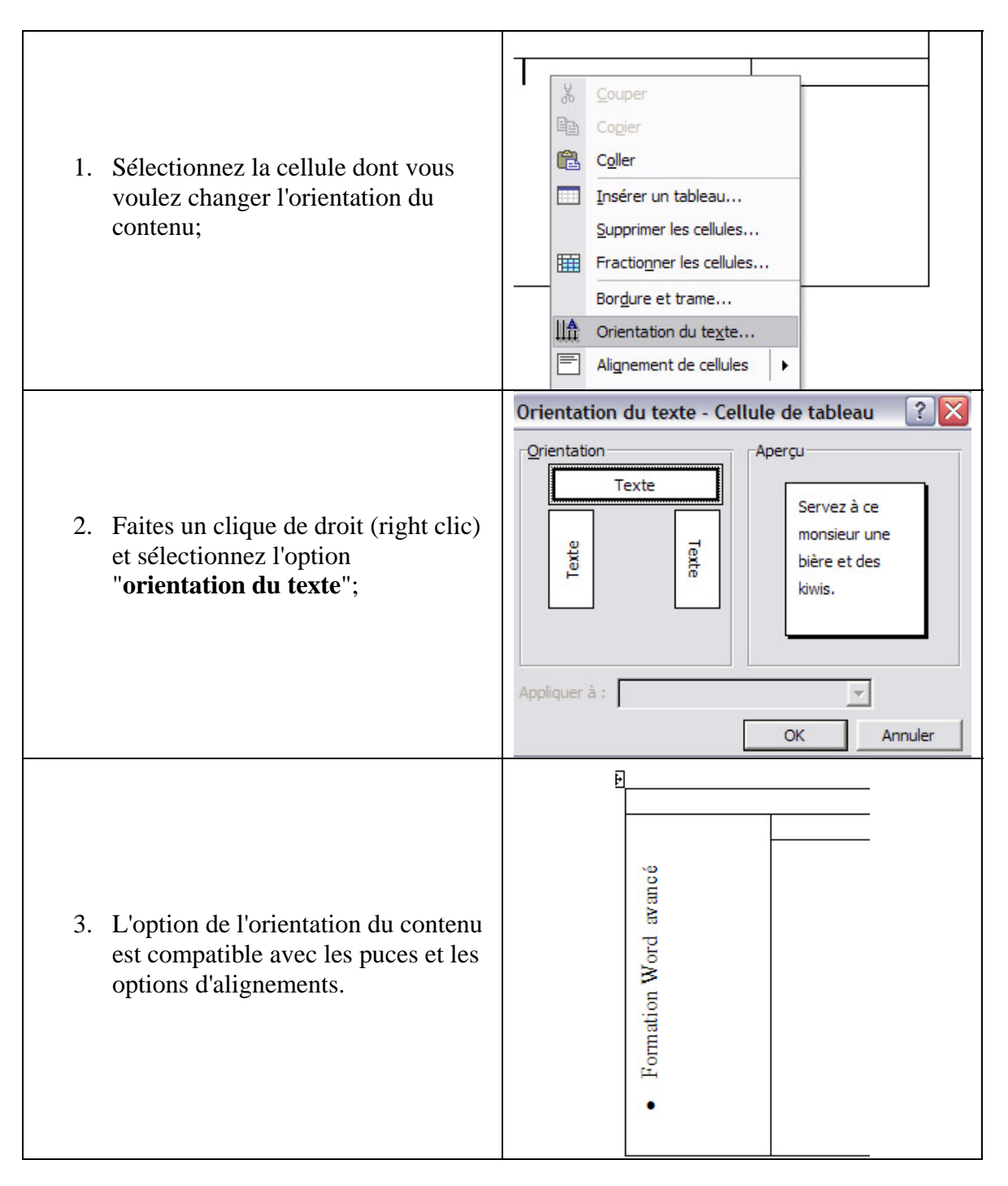

## **Insertion de colonne :**

Pour rajouter une colonne à votre tableau vous devez :

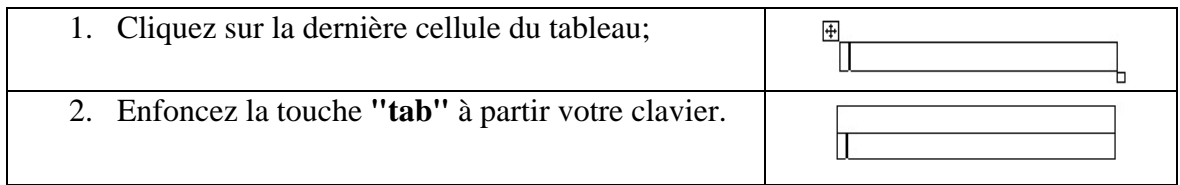

# **Suppression d'une cellule :**

Pour supprimer une cellule, vous devez :

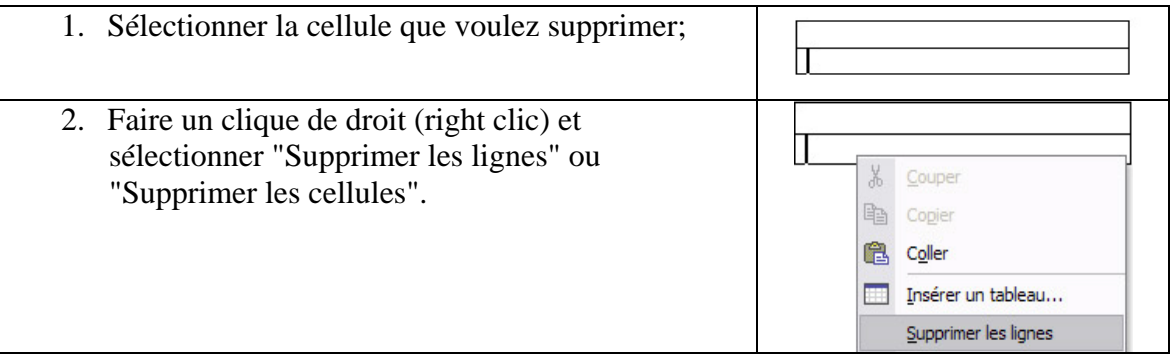

# **Recherche et remplacement du texte :**

Cette option s'avère pratique lorsque vous devez apporter la même modification à plusieurs endroits dans un document.

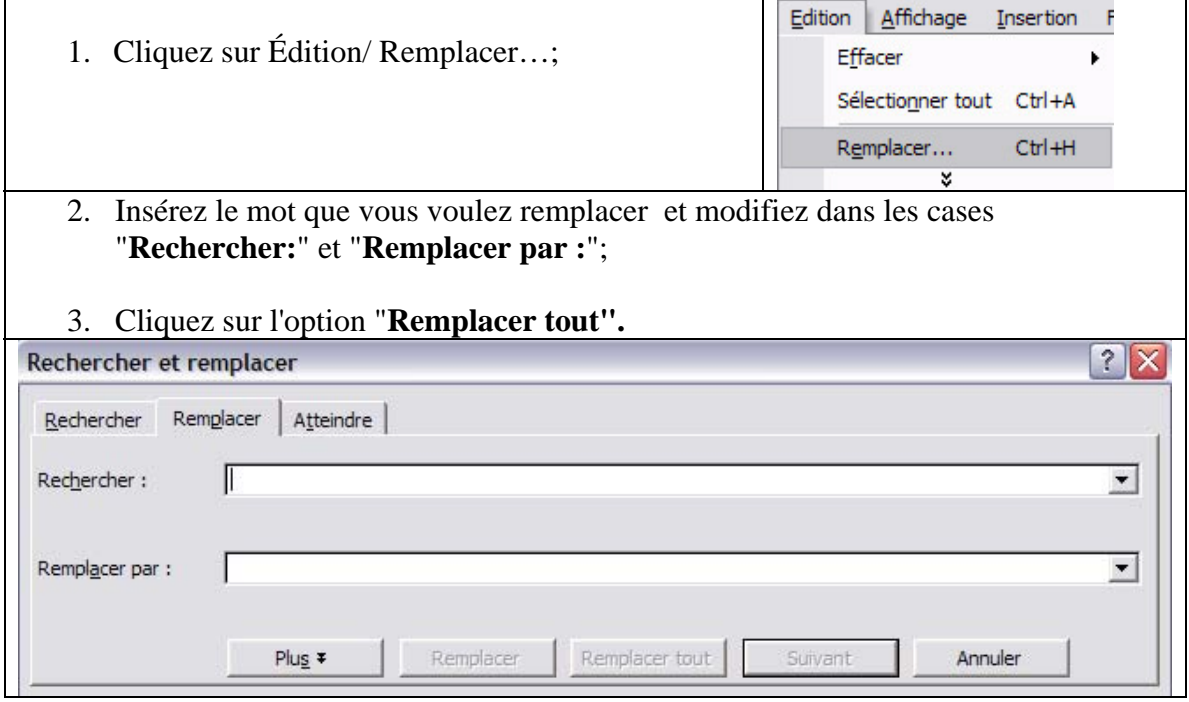

# **Insertion d'en-têtes / pieds de page :**

Cette option est la plus facile à utiliser si vous désirez obtenir une présentation d'allure professionnelle. Vous pouvez placer un titre, du texte, un logo corporatif et d'autres options qui se répéteront d'une page à l'autre.

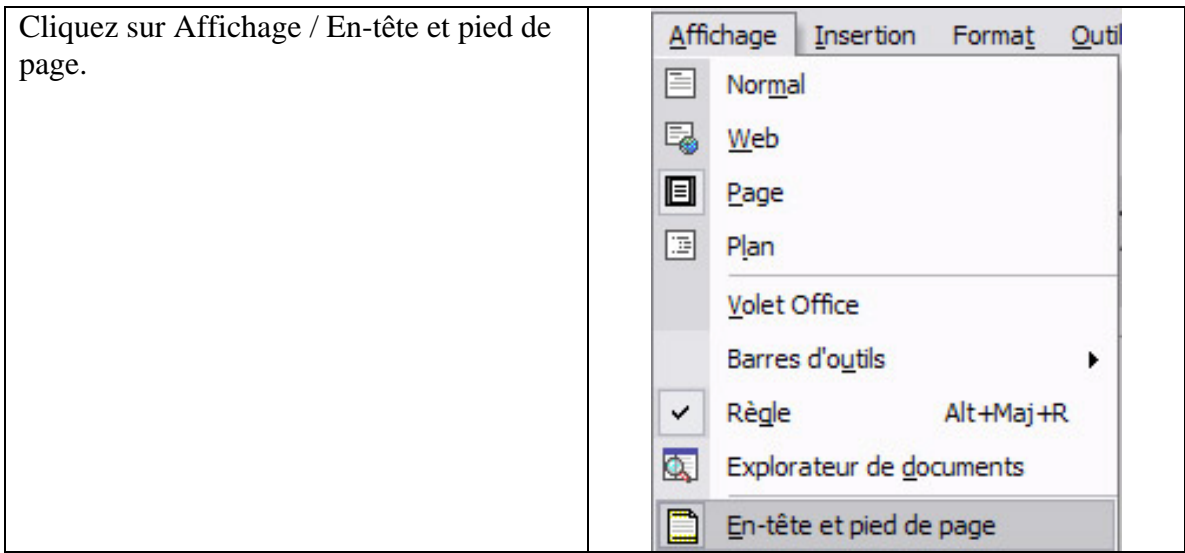

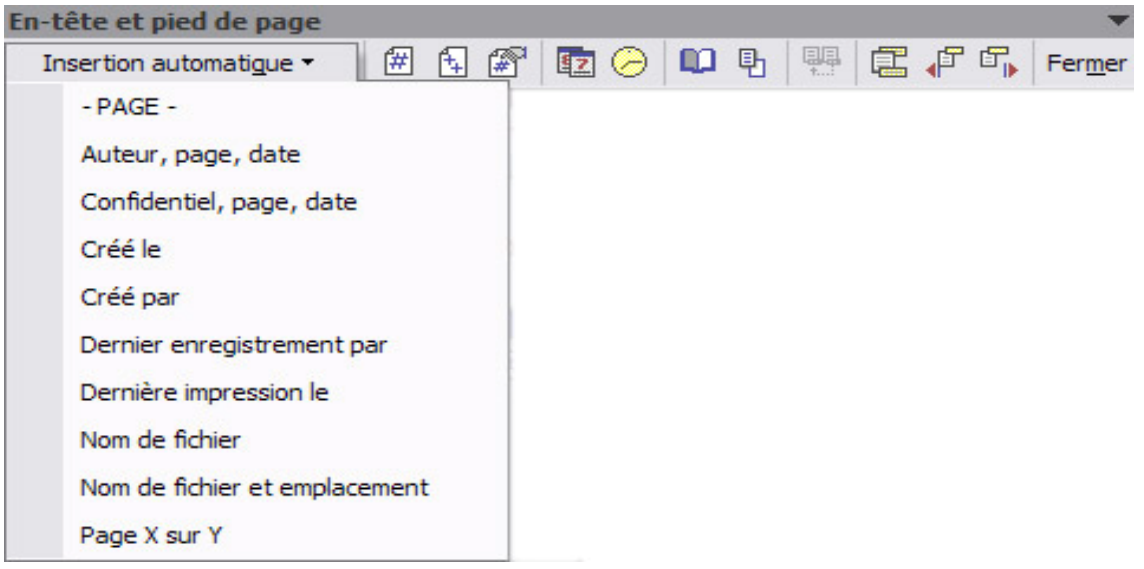

# **Les options :**

La barre d'outils contient plusieurs boutons. Voici une courte explication de la fonction de chacun de ceux-ci.

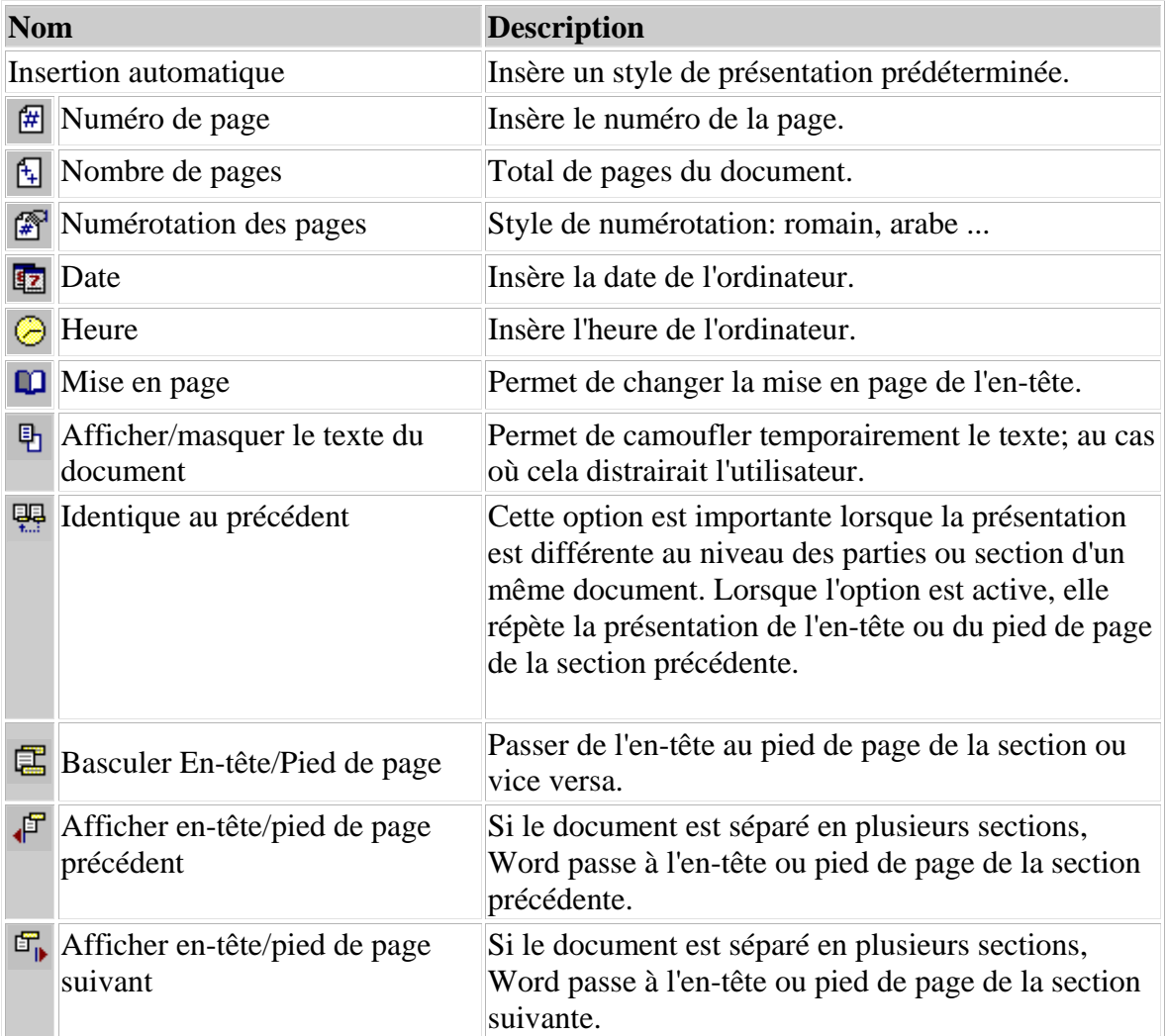

# **Insertion de caractères spéciaux :**

Word vous permet d'ajouter des symboles ou des caractères spéciaux à vos documents Word.

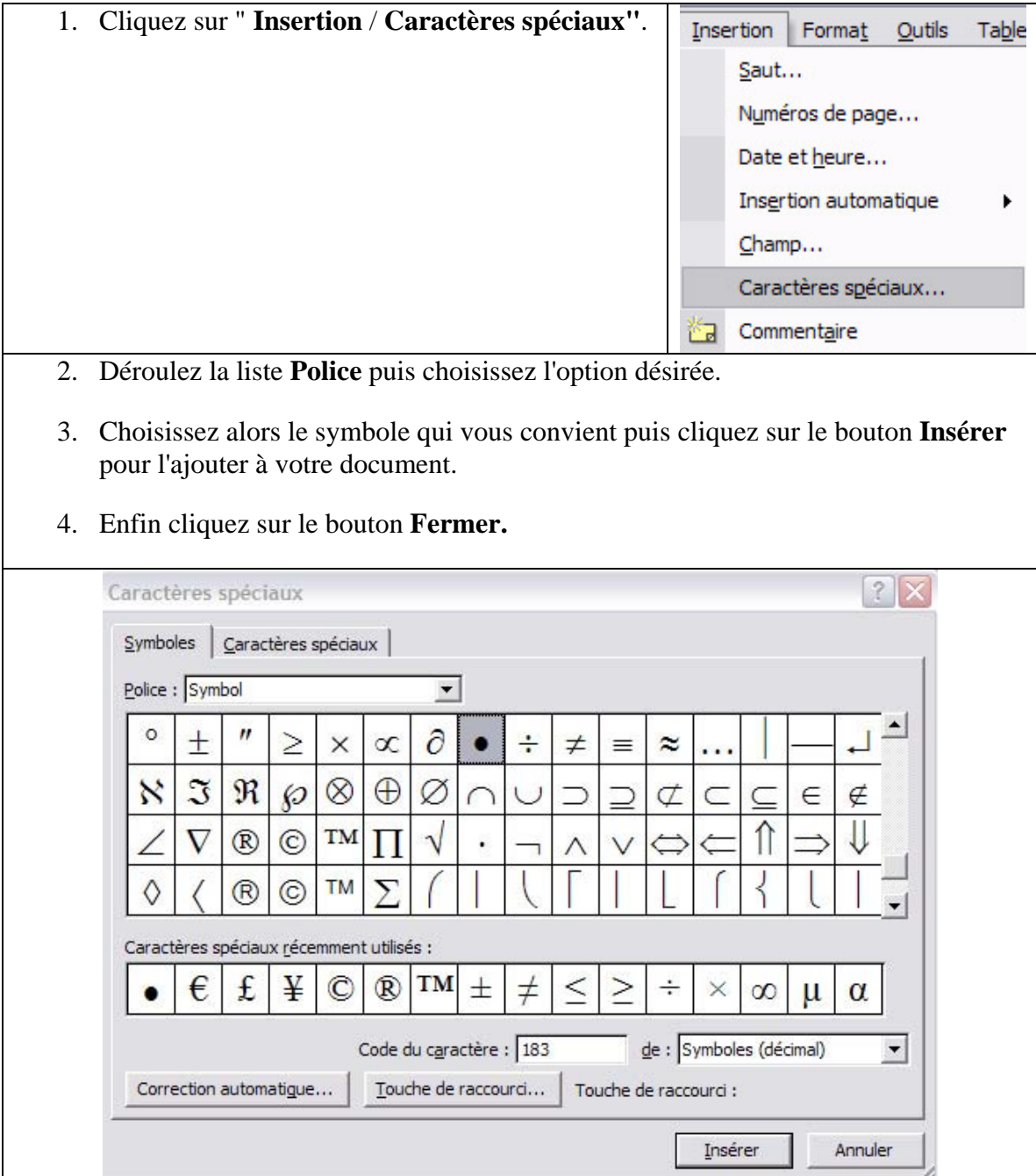

# **Créer des équations à l'aide de l'Éditeur d'équations Microsoft :**

Vous pouvez insérer une équation dans Word, Excel, PowerPoint ou Access (dans un champ de type Objet OLE). Pour insérer une équation, procédez comme suit :

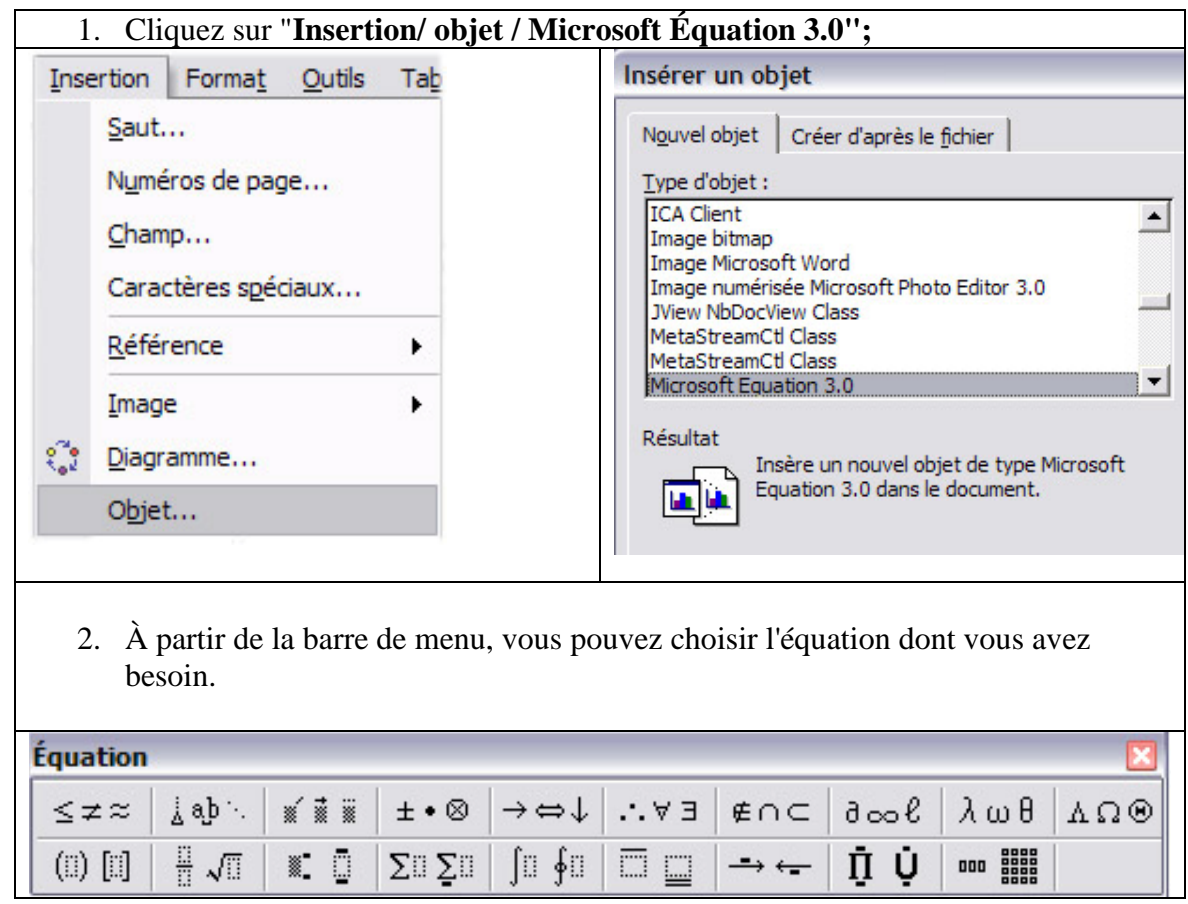

# **Insertion d'un diagramme :**

Vous pouvez ajouter une variété de diagrammes à l'aide des outils de création de diagrammes. Les types de diagrammes sont les suivants :

Tous les diagrammes proposés par Microsoft ont des finalités différentes, mais se construisent de manière identique. Ils disposent d'ailleurs, d'une barre d'outils quasi identique.

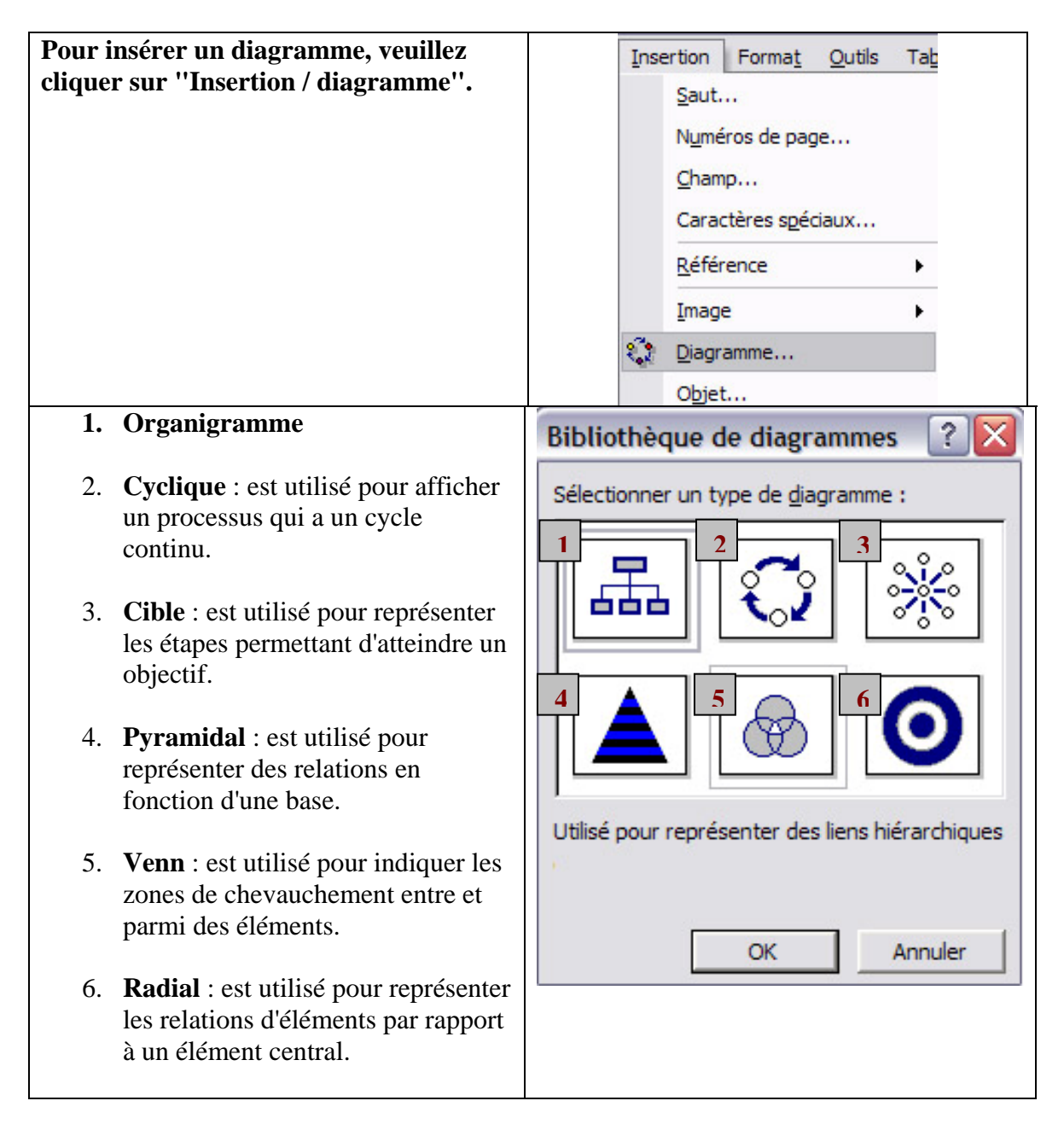

# **Créer un organigramme hiérarchique :**

Vous pouvez insérer un organigramme hiérarchique dans un document pour illustrer la structure d'une organisation ou pour représenter d'autres relations hiérarchiques.

Dans le menu "**Insertion / Diagramme / Organigramme hiérarchique".**

Office insère alors un organigramme hiérarchique comprenant un cadre unique en haut de l'organigramme et trois cadres subordonnés et la barre d'outils **Organigramme hiérarchique** s'affiche.

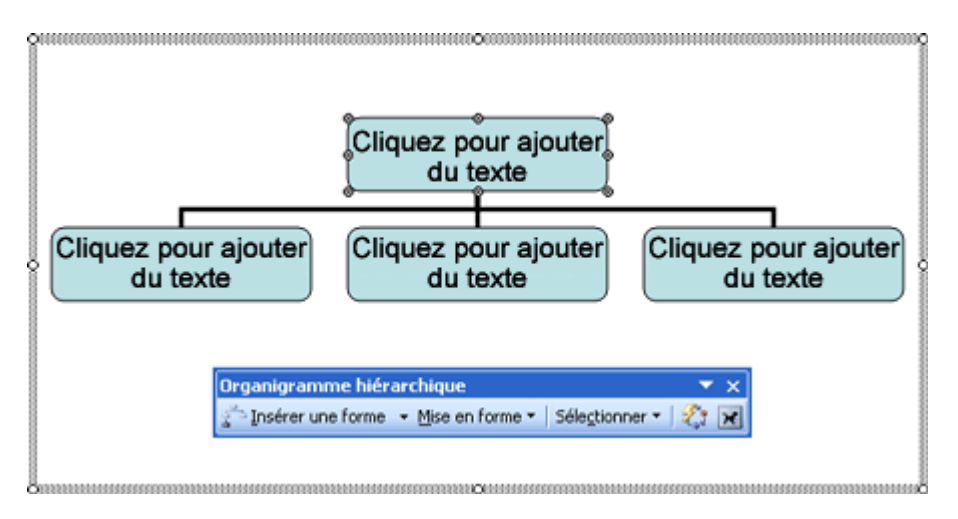

# **Ajouter du texte à un cadre :**

- 1. Cliquez sur un cadre existant pour le sélectionner;
- 2. Cliquez sur la flèche vers le bas du bouton **Insérer une forme** dans la barre d'outils **Organigramme hiérarchique;**
- 3. Sélectionnez la relation voulue.

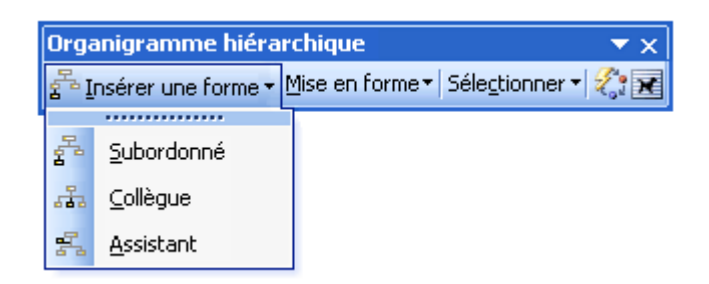

# **Supprimer un cadre :**

Cliquez sur l'une des bordures du cadre pour le sélectionner, puis appuyez sur **Supprimer**.

### **Modifier la structure d'un organigramme hiérarchique :**

Cliquez sur la flèche vers le bas du bouton **Mise en forme** dans la barre d'outils **Organigramme hiérarchique** et choisissez la structure souhaitée.

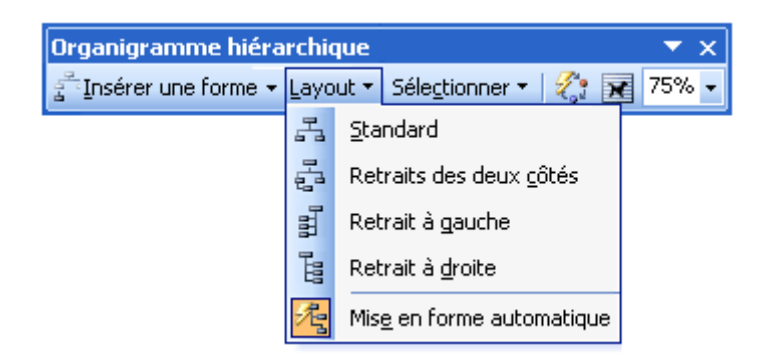

#### **Modifier le style général d'un organigramme hiérarchique :**

- 1. Cliquez sur le bouton **Mise en forme automatique.**
- 2. Ensuite, à partir de la **Bibliothèque de styles d'organigrammes hiérarchiques,** veuillez choisir le style que vous souhaitez appliquer à votre organigramme.

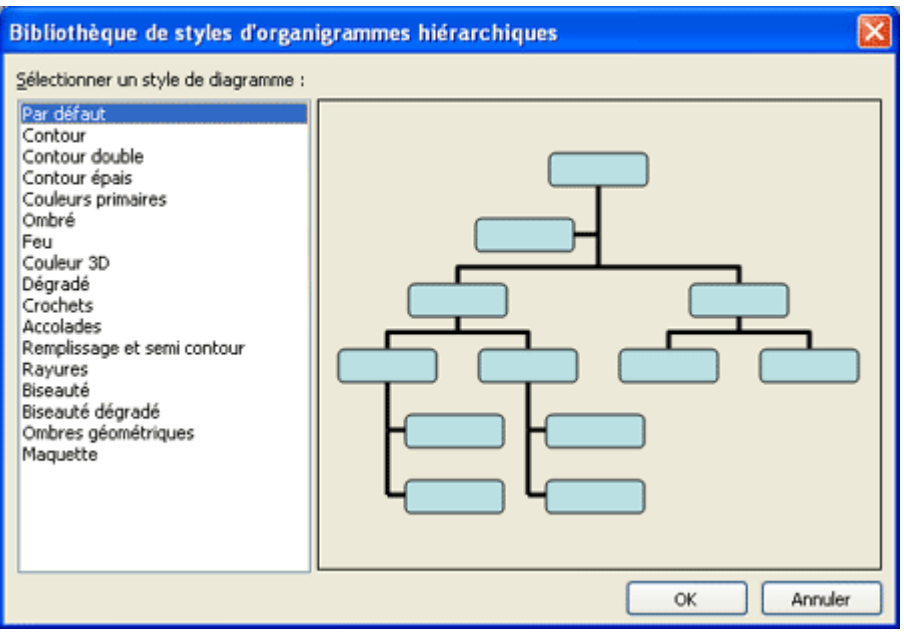

# **Insertion d'un filigrane à un document Word :**

Microsoft Word vous offre la possibilité d'ajouter un filigrane à vos documents.

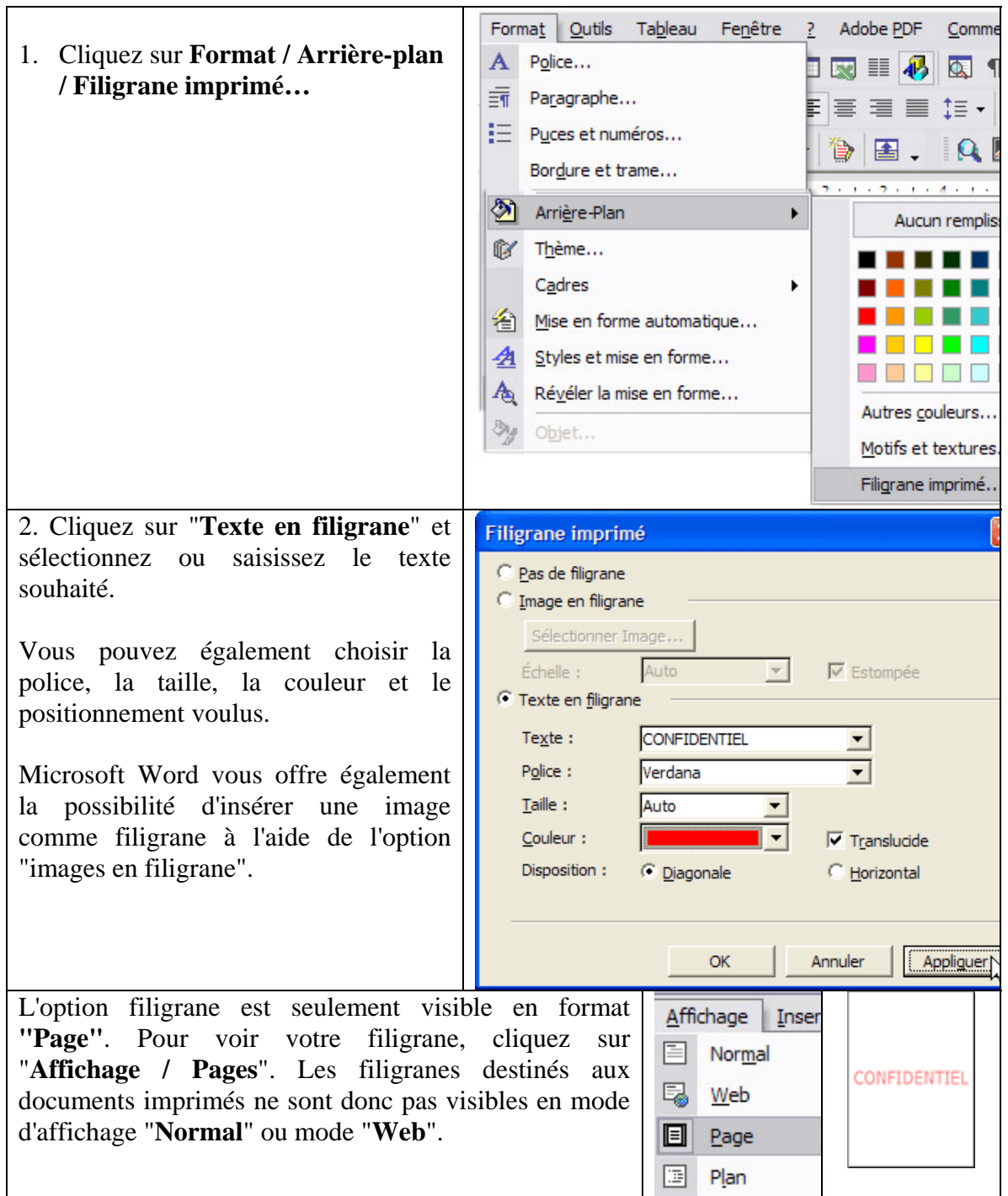

*\* Conseil : si votre document contient beaucoup de texte, une image peu détaillée est préférable pour que votre lecteur ne soit pas détourné du texte.* 

#### **Désactiver les liens hypertextes :**

Lorsque vous ouvrez un document Word qui comporte de nombreux liens hypertextes, il peut arriver qu'un clique accidentel ouvre une page ou un document lié. Vous perdez alors du temps. Vous ne pouvez configurer Word pour ouvrir les liens hypertextes qu'à partir d'une manipulation précise et non à partir d'un simple clique.

- 1. Cliquez sur **Outils** / **Options**.
- 2. Ouvrez l'onglet **Édition**.
- 3. Cochez alors la case et **appuyez sur CTRL, puis cliquez pour suivre le lien hypertexte**.

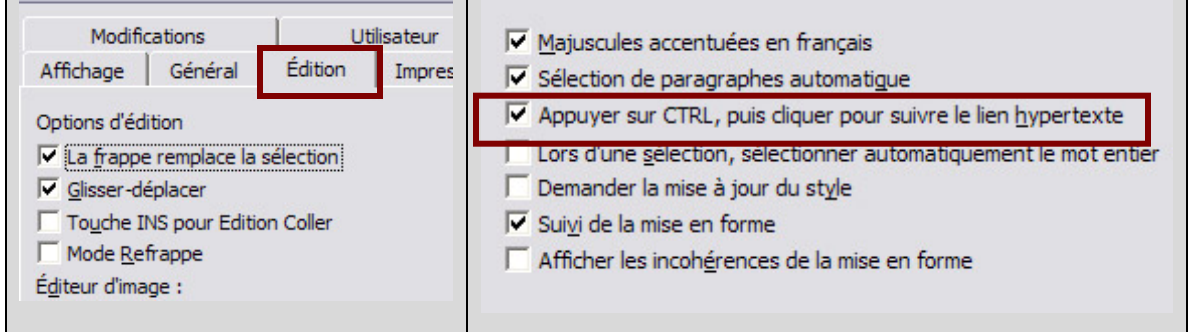

#### 4. Validez par **OK**.

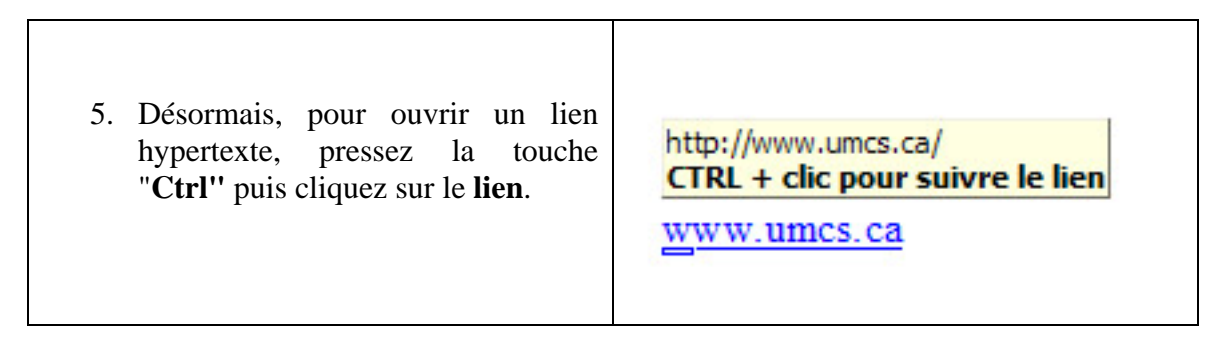

# **Afficher les marges d'un document :**

Lorsque vous saisissez un texte dans Word, vous ne savez pas précisément à quel moment s'effectueront les retours à la ligne. Pour vous faciliter la tâche, il vous suffit d'afficher les marges des pages.

- 1. Dans Word, cliquez sur le menu **Outils** / **Options**.
- 2. Ouvrez l'onglet **Affichage** et cochez la case **Limite de texte**.

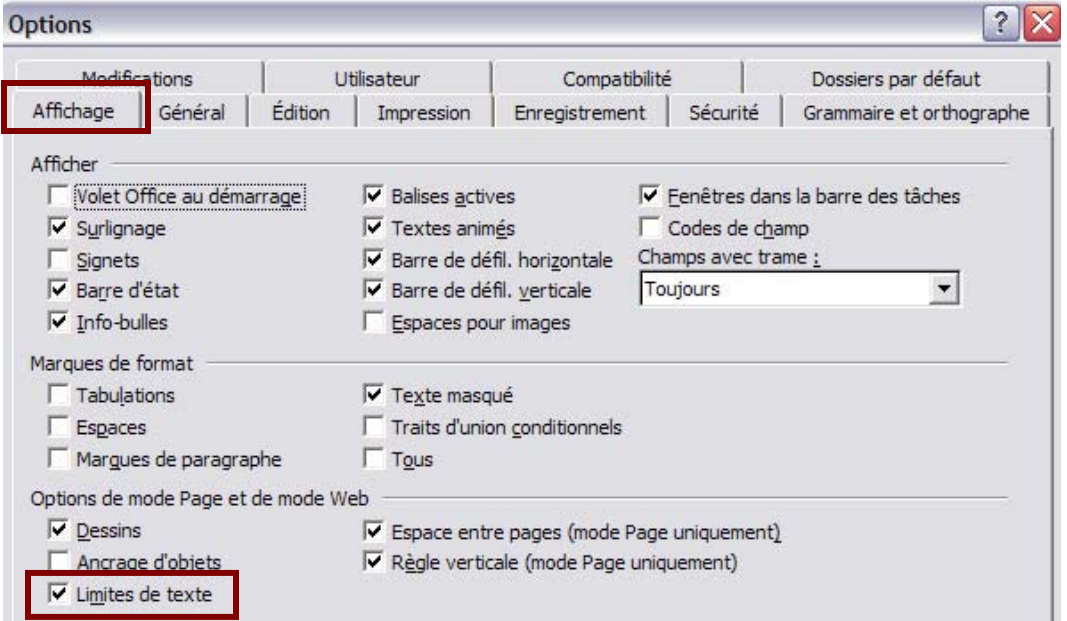

3. Cliquez sur **OK**. Désormais, les marges des feuilles sont matérialisées par un petit trait en pointillé.

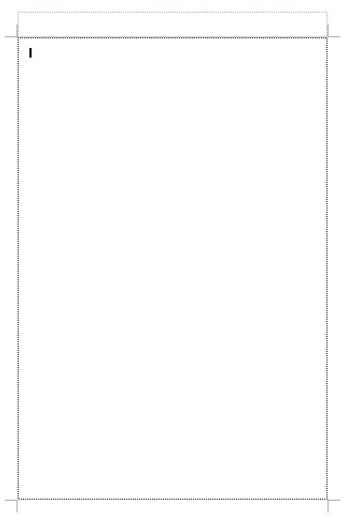

# **Correction de la grammaire et l'orthographe :**

Word vous propose des outils pour vérifier le contenu de votre document. Il peut vérifier l'orthographe ainsi que vérifier la conjugaison de votre texte. Sachez également qu'une fonction synonyme permet de trouver des synonymes du mot sélectionné à l'aide de la souris.

*À noter que le correcteur Word est un correcteur grammatical et non de conjugaisons.* 

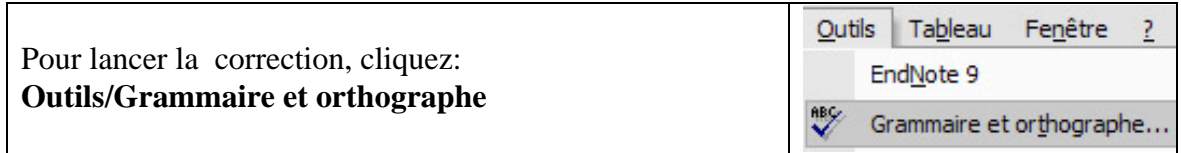

#### **Faute de grammaire :**

• La faute est affichée en vert, la règle de grammaire est indiquée dans la partie Suggestions, ainsi qu'une suggestion de correction.

#### **Faute d'orthographe** :

- La faute et les mots inconnus sont affichés en rouge, plusieurs corrections sont proposées dans la partie.
- Les mots affichés en rouge ne sont pas toujours des erreurs d'orthographe. Il peut s'avérer qu'un thème soit affiché en rouge, car celui-ci n'est pas inscrit au dictionnaire de Word.

#### **Voir l'exemple si dessous:**

La version finale de Firefox 2 a été adoptée beaucoup plus rapidement par les internautes que celle d'Internet Explorer 7, disponible pourtant une semaine plus tôt. Du 24 au 29 octobre, alors que les deux logiciels étaient sur le marché, le navigateur libre a représenté 68,8% des visites de sites réalisée en France contre 31,2% pour IE7.

#### **Définir la langue par défaut :**

Lorsque vous ouvrez un document avec Word, celui-ci détermine la langue utilisée afin d'appliquer la correction orthographique et grammaticale correspondante.

 Pour éviter des conflits, vous pouvez forcer Word à utiliser le français par défaut pour les documents que vous manipulez.

Dans Word, cliquez sur **Outils** / **Langue** dans la fenêtre qui s'ouvre, sélectionnez la langue à toujours utiliser, **Français (Canada)** .

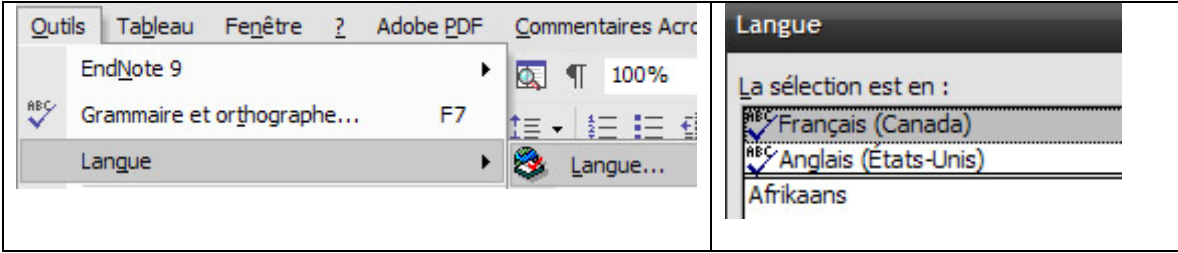

Décochez ensuite la case **Détecter automatiquement la langue** puis validez par **OK**.

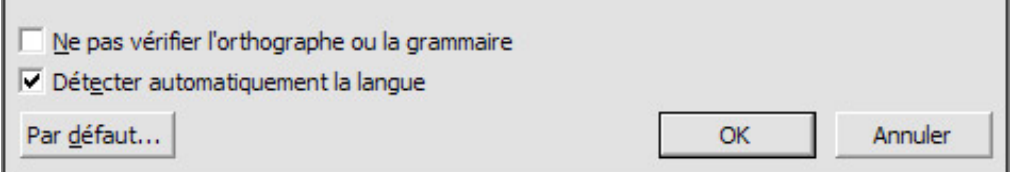

Vos documents seront alors considérés comme écrits en français. Pour travailler sur un document en anglais, ouvrez-le, déroulez le menu **Outils**, **Langue** puis clique sur **Langue**. Sélectionnez la langue **Anglais (Etats-Unis)** puis cliquez sur **OK**.

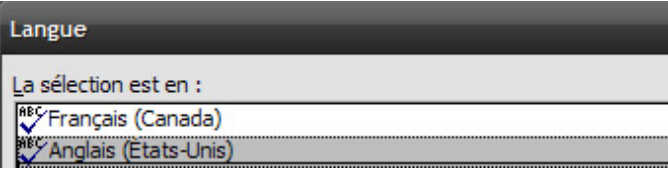

Le dictionnaire anglais sera alors utilisé pour vérifier l'orthographe et la grammaire de ce document.